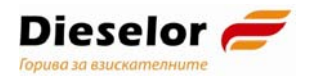

# **Ръководство**

## **за ползване на е-услуга "Подаване на данни за наличните съдове/съоръжения за съхранение и/или зареждане с течни горива за собствени нужди, съгласно чл. 118, ал. 8 от ЗДДС"**

Версия 1.0, 21.05.2021г.

Източник: документ от НАП "Указания за ползване на е-услуга "Подаване на данни за наличните съдове/съоръжения за съхранение и/или зареждане с течни горива за собствени нужди, съгласно чл. 118, ал. 8 от ЗДДС"

# **Цел и обхват на документа**

Документът е предназначен за използване като **помощно средство за клиенти на Дизелор ЕООД** и **Горрел ЕООД**, при попълване и подаване на данни за наличните съдове/съоръжения през портала за Е-услуги на НАП, достъпни с квалифициран електронен подпис (КЕП) .

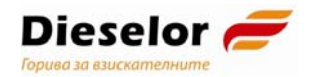

# **Е-услуга "Подаване на данни за наличните съдове/съоръжения за съхранение и/или зареждане с течни горива за собствени нужди, съгласно чл. 118, ал. 8 от ЗДДС"**

- **1.** За да подавате данни чрез електронната **услуга "Подаване на данни за наличните съдове/съоръжения за съхранение и/или зареждане с течни горива за собствени нужди, съгласно чл. 118, ал. 8 от ЗДДС"** трябва да сте данъчно задължено лице по чл. 118, ал. 8 от ЗДДС или негов упълномощен представител**.**
- **2. За достъп до електронната услуга е необходимо да имате квалифициран електронен подпис (КЕП)** и да подадете заявление за използването й през портала за електронни услуги на НАП.

В случай, че данните ще се подават от **упълномощено лице**, е необходимо да подадете "Заявление за ползване на електронни услуги с КЕП на упълномощено лице", след което Вие или упълномощеното лице следва да представи "Уведомление за упълномощаване" на хартия в офис на НАП.

**3.** Подаването на данни за наличните съдове/съоръжения за съхранение и/или зареждане с течни горива за собствени нужди, съгласно чл. 118, ал. 8 от ЗДДС става **през Портала за Е-услуги на НАП**, **достъпни с квалифициран електронен подпис (КЕП).** 

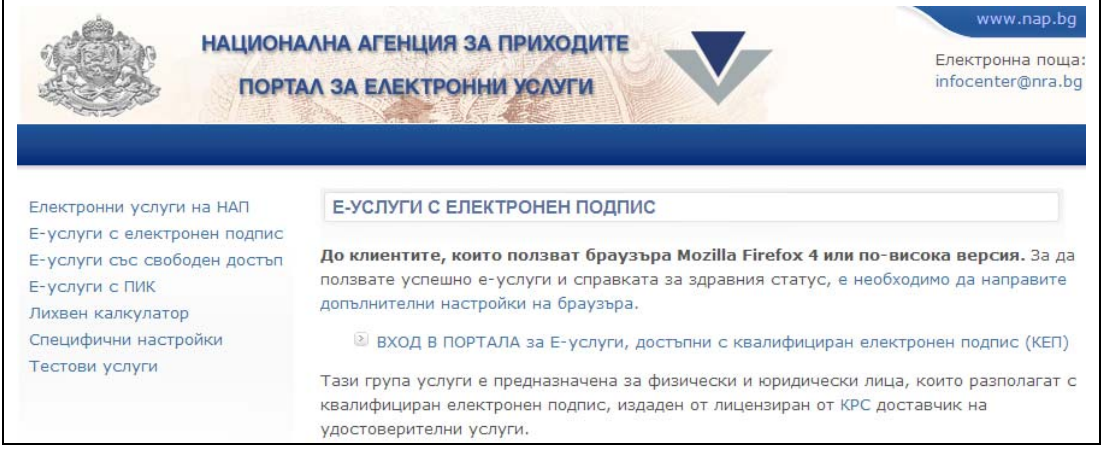

**4.** От визуализирания списък с електронни услуги, достъпни с КЕП, се избира услугата **"Подаване на данни за наличните съдове/съоръжения за съхранение и/или зареждане с течни горива за собствени нужди, съгласно чл. 118, ал. 8 от ЗДДС"** и се натиска бутон **"Вход"**.

Подаване на данни за наличните съдове/съоръжения за съхранение и/или зареждане с течни горива за собствени нужди, съгласно чл.118, ал.8 от ЗДДС

Подаване на данни за наличните съдове/съоръжения за съхранение и/или зареждане с течни горива за собствени нужди, съгласно чл.118, ал.8 от ЗДДС Вход Подаване на данни за наличните съдове/съоръжения за съхранение и/или зареждане с течни горива за собствени нужди, съгласно чл.118, ал.8 от ЗДДС

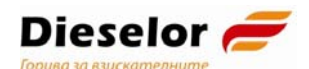

#### **5.** Зарежда се екранна форма, в лявата страна на която се намира меню с с възможност за избор от няколко функции:

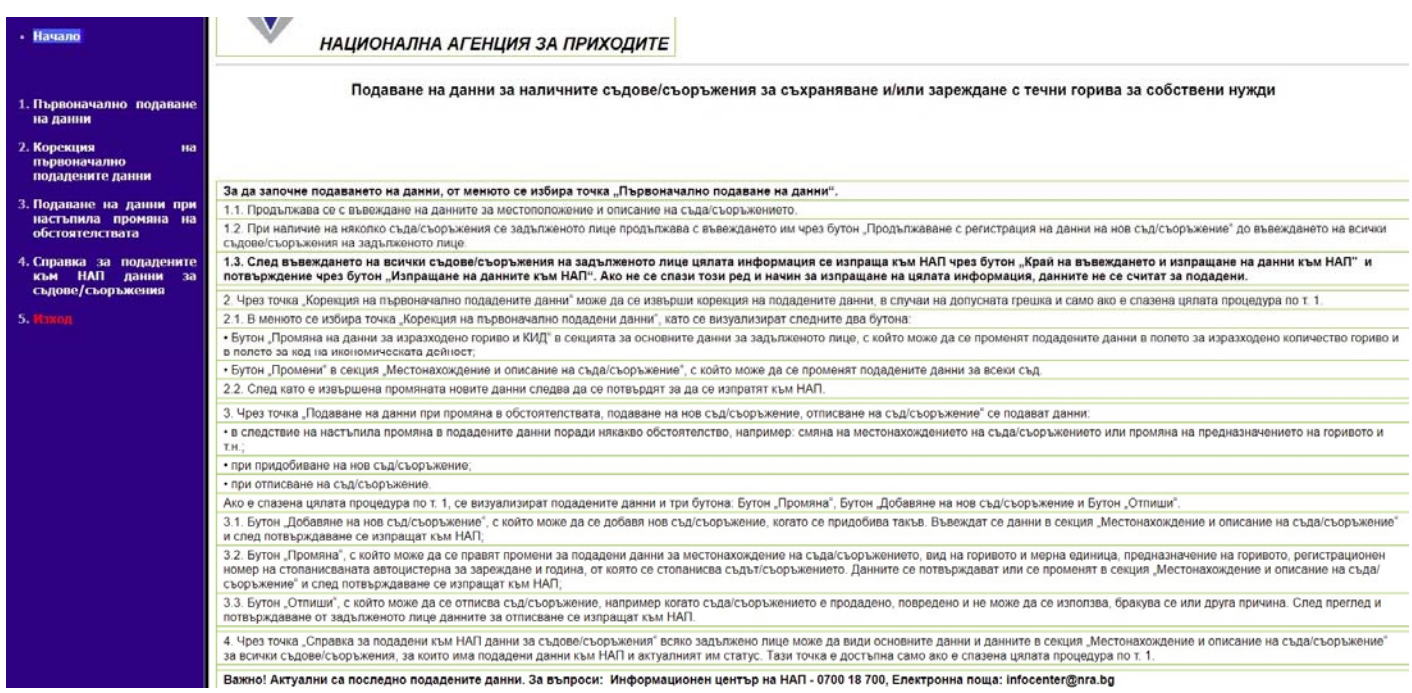

#### **5.1.** Функция **"Първоначално подаване на данни"** – Тя се избира, за да започне подаването на данни.

Зарежда се екранна форма, в която се попълват данни за количеството, изразходваното гориво през предходната година и кода на икономическа дейност. Въвеждат се и данните за местоположение и описание на съда/съоръжението. Въведените данни се потвърждават с бутон **"Потвърди"**.

При наличие на няколко съда/съоръжения се продължава с въвеждането им чрез бутон **"Продължаване с регистрация на данни за нов съд/съоръжение"** (в горната част на екрана) до въвеждането на всички съдове/съоръжения на ЗЛ.

Въведените данни за всеки съд/съоръжение се потвърждава с бутон **"Потвърди"**.

**След въвеждането на всички съдове/съоръжения на ЗЛ** е необходимо информацията да се изпрати към НАП**.** За целта се избира бутон **"Край на въвеждането на данните за съдовете/съоръженията"** (в горната част на екрана), след което се натиска бутон **"Изпращане на данните към НАП"** (в долната част на екрана).

**При неспазване на описания ред и начин на изпращане на цялата информация, данните не се считат за подадени.** 

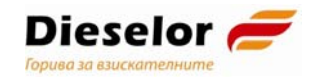

**5.2.** Функция **"Корекция на първоначално подадените данни"** – избира се при необходимост от корекция на подадените данни. Тя следва да се използва в случай на допусната грешка и само ако е спазена цялата процедура по т. 5.1.

Функцията допуска използването на два бутона:

 Бутон **"Промяна на данни за изразходвано гориво и КИД"** - С него може да се променят подадените данни в полетата за изразходвано количество гориво и в полето за код на икономическата дейност;

Променените данни се потвърждават с бутон **"Потвърди"**, след което се изпращат към НАП с бутон **"Изпращане на данните към НАП"**.

**•** Бутон "Промени", намиращ се в колона "Действие" - на реда на всеки от подадените съдове/съоръжения в секция "Местонахождение и описание на съда/съоръжение" – с него може да се променят подадените данни за всеки съд/съоръжение.

Променените данни се потвърждават с бутон **"Потвърди"**, след което се изпращат към НАП с бутон **"Изпращане на данните към НАП"**.

## **5.3.** Функция **"Подаване на данни при промяна в обстоятелствата, подаване на нов съд/съоръжение, отписване на съд/съоръжение"**

Функцията следва да се използва в следните случаи:

- **При настъпила промяна в обстоятелствата**, например: смяна на местонахождението на съда/**съоръжението**, промяна на предназначението на горивото и др.;
- при придобиване на нов съд/съоръжение;
- при отписване на съд/съоръжение.

#### **Срокът за подаване на данни при наличие на някоя от изброените промени е 7 дни от настъпването й.**

Ако е спазена процедурата по т. 5.1., се визуализират подадените данни и трите бутона: Бутон "Промяна", Бутон "Добавяне на нов съд/съоръжение" и Бутон "Отпиши".

- **Бутон "Добавяне на нов съд/съоръжение"** позволява да се подадат данни за нов съд/съоръжение, когато се придобива такъв. Въвеждат се данни в секция "Местонахождение и описание на съда/съоръжение" и след потвърждаване се изпращат към НАП;
- **Бутон "Промяна"** позволява да се правят промени в подадените данни за местонахождение на съда/съоръжението, вида и предназначението на горивото, регистрационния номер на стопанисваната мобилна цистерна за зареждане, както и датата (годината), от която се стопанисва съдът/съоръжението. Променените данни се потвърждават и изпращат към НАП.

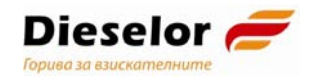

- **Бутон "Отпиши"** позволява да се отпише съд/съоръжение, например когато съдът/съоръжението е продаден/о, повреден/о, бракуван/о или по друга причина, налагаща спиране използването на съда. След потвърждаване данните за отписване се изпращат към НАП.
- **5.4.** Функция **"Справка за подадени към НАП данни за съдове/съоръжения"** позволява на всяко ЗЛ да подадените към НАП данни за всички съдове/съоръжения, както и актуалният им статус.

Функцията е достъпна само ако е спазена цялата процедура по т. 5.1.

## **Важно!**

- **1) Актуални са последно подадените данни;**
- **2) Когато едно лице е упълномощено да подава данни за съдове/съоръжения от името на няколко лица по чл. 118, ал. 8 от ЗДД трябва да се използва само един активен браузър за електронната услуга.**